# **Phone Book**

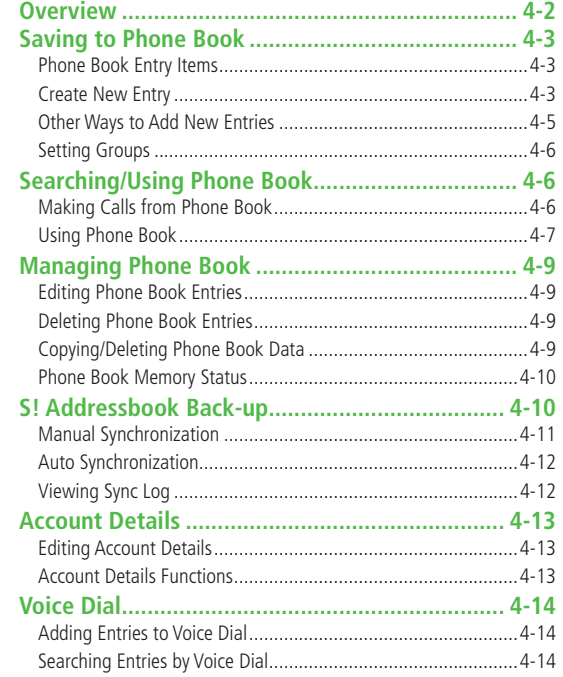

 $4 - 1$ 

## <span id="page-1-0"></span>**Overview**

**Save frequently used phone numbers and mail addresses to Phone Book.**

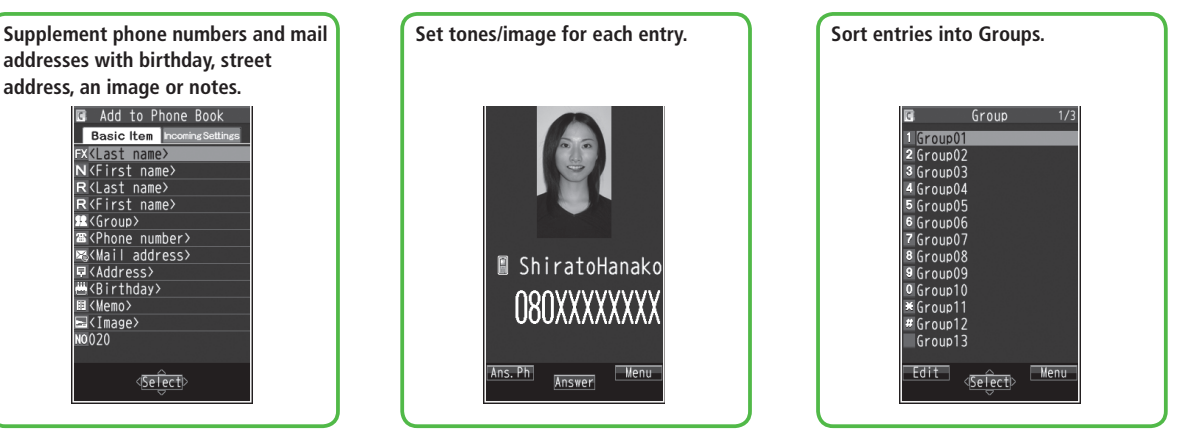

#### **Note**

#### ● **Back-up Important Information**

Keep a separate copy of Phone Book entry information. When battery is exhausted or removed for extended periods, entries may be lost. Handset damage may also affect data recovery. SoftBank is not liable for damages from lost/altered entries.

### **Tip**

●Phone Book Memory Status (全P.4-10) ●Backing up to microSD Card (r P.9-18)

## <span id="page-2-0"></span>**Saving to Phone Book**

## **Phone Book Entry Items**

#### **Save up to 1000 entries in Phone Book. Save phone numbers or mail addresses etc. in USIM Card Phone Book.**

● Savable number of entries varies by USIM Card.

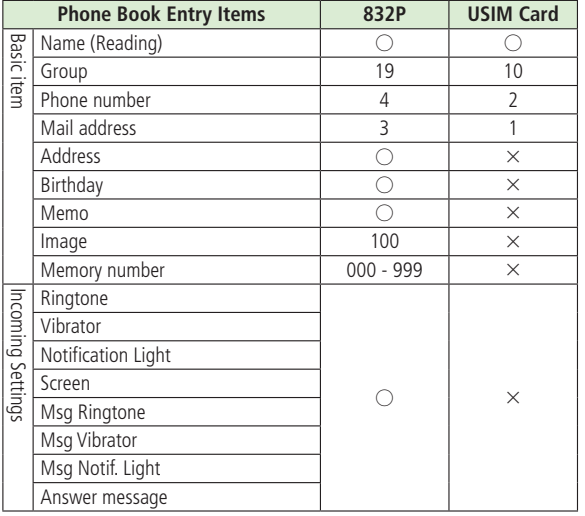

 $\bigcap$ : Can be saved  $\bigtimes$ : Cannot be saved

● Phone Book entries in USIM Card can also be used in another SoftBank handset.

## **Create New Entry**

### **Save new entries to 832P or USIM Card Phone Book.**

- When saving to USIM Card Phone Book, set **Save Settings** to **USIM** or Ask Every Time beforehand (**FP.17-10**).
- **1** Press and hold  $\boxed{\circ}$
- 2 Enter Last name → Enter First name
	- For 832P Phone Book, co to switch Basic item and Incoming Settings tabs.

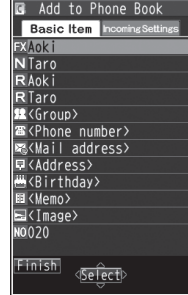

**832P Phone Book**

## **3** Select an item (See below)

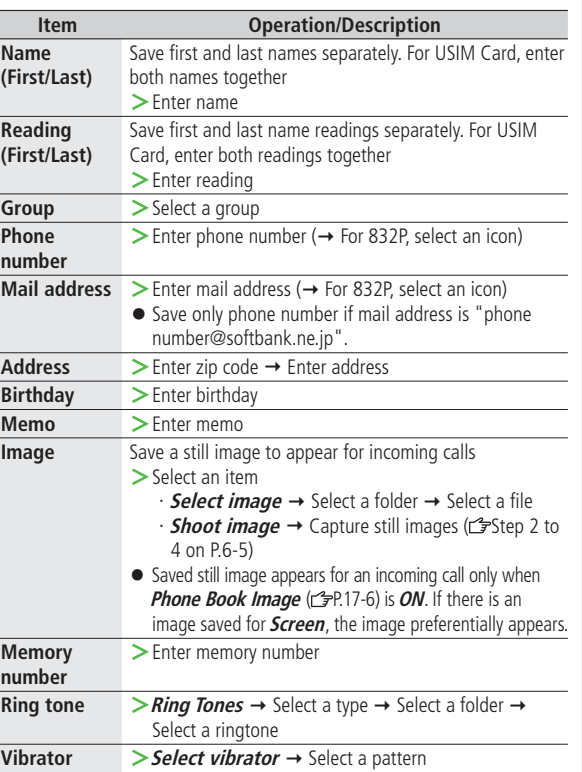

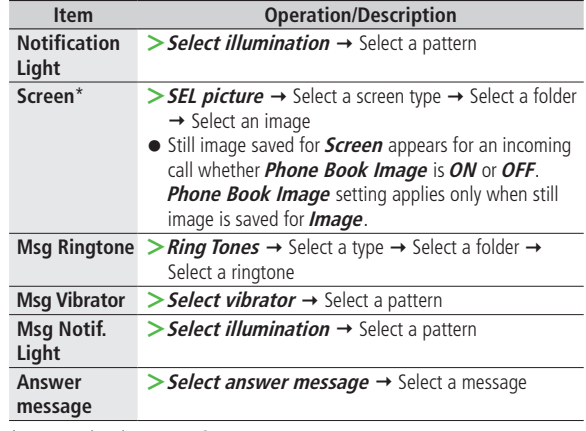

\* To cancel: Select **RLS picture**

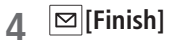

## <span id="page-4-0"></span>**Other Ways to Add New Entries**

**Save currently displayed phone numbers, mail addresses or still images to Phone Book.**

**Example: Saving Numbers from Incoming Call Logs**

 $\vert \circ \vert \rightarrow$  Highlight a record  $\rightarrow$   $\vert \overline{Y'} \vert$  [**Menu**]  $\rightarrow$ **Add to Phone Book**

### **2 New Entry**

 $New \rightarrow$  Enter details ( $\mathcal{F}$ From Step 3 on P.4-4)

### **Add to Existing Entry**

```
Add \rightarrow Select entry \rightarrow Enter other details
(\mathbb{C}\mathbb{P}Step 3 on P.4-4)
```
● When saving to USIM Card, **Overwrite** appears instead of **Add**.

When complete,  $\boxed{\infty}$  [Finish]  $\rightarrow$  YES

#### **Note**

- Press **[Menu]** from a function. If **Add to Phone Book** appears, the information is savable to Phone Book. From a text message window, select **Add Address** to save entries; from still image list/still image, select **Set display Phone Book** to save entries.
- When adding still images, entries are saved to handset regardless of Save Settings.
- When saving new entries in Secret Mode or Secret Data Only, entries are saved to handset regardless of Save Settings.

## <span id="page-5-0"></span>**Setting Groups**

**Sort entries by Group. Custom set ringtones/vibrators/ notifications per group.**

### **Main Menu ▶ Phone Book ▶ Group**

- 圖 appears for USIM Card Group.
- $\text{Highlight a group} \rightarrow \boxed{\text{S}}$  [**Edit**]  $\rightarrow$  Select an item  $\rightarrow$ Set item
	- $\bullet$  Enter group name for " $\bigcap$  Group name."
	- $\bullet$  For other item operations:  $\sim$   $\neq$  P.4-4 Custom settings unavailable for USIM Card Groups.
- **2** When complete,  $\boxed{2}$  [Finish]

### ■ **Check Settings**

- $>$  Select a group entry, or  $\boxed{\mathbf{Y}}$  [Menu]  $\rightarrow$  *Check setting*
- Settings cannot be checked in USIM Card Group Phone Book.

### ■ **Reset Group Setting**

 $>$  Highlight a group  $\rightarrow \boxed{\mathbf{x}}$  [Menu]  $\rightarrow$  *Reset group*  $\rightarrow$  *YES* 

# **Searching/Using Phone Book**

## **Making Calls from Phone Book**

#### **<Default> A-KA-SA-TA-NA**

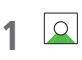

- **2** Search Phone Book (See below)
	- $\bullet$  To change search method:  $\overline{c}$   $\overline{c}$   $\rightarrow$  Select a search method (See below)

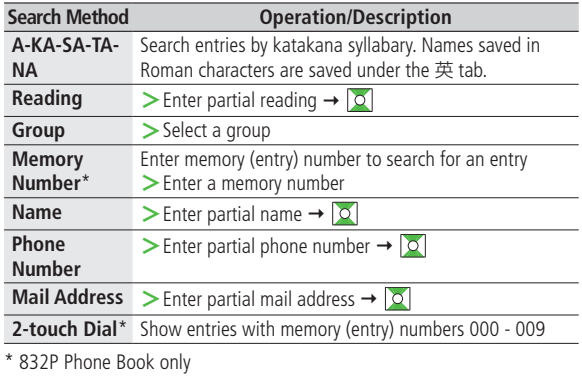

**3** Select an entry

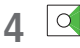

# **4** Phone Book **Phone Book**

### <span id="page-6-0"></span>**5 Voice Calls**

Highlight a phone number  $\rightarrow \boxed{\frown}$ 

### **Video Calls**

Highlight a phone number  $\rightarrow \boxed{\infty}$  [V. Call]

#### **Note**

- $\bullet$  To scroll through entries, enter nothing and press  $\circ$  (not available in **Group** or **2-touch Dial**).
- If no matches are found in **Reading** or **Memory Number** method, entries closest to condition appear.
- Once a method is selected, same method retains.

### ■ **Additional Search/Dialing Methods**

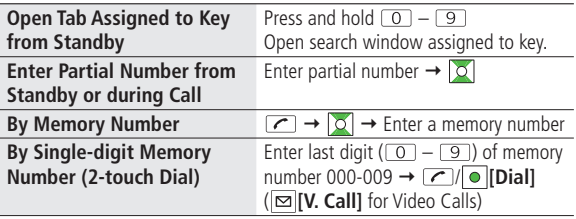

## **Using Phone Book**

### ■ **Use Phone Book Entries**

 $\triangleright$  **Q**  $\rightarrow$  Highlight an entry  $\rightarrow$  **[Menu]**  $\rightarrow$  Select an item (See below)

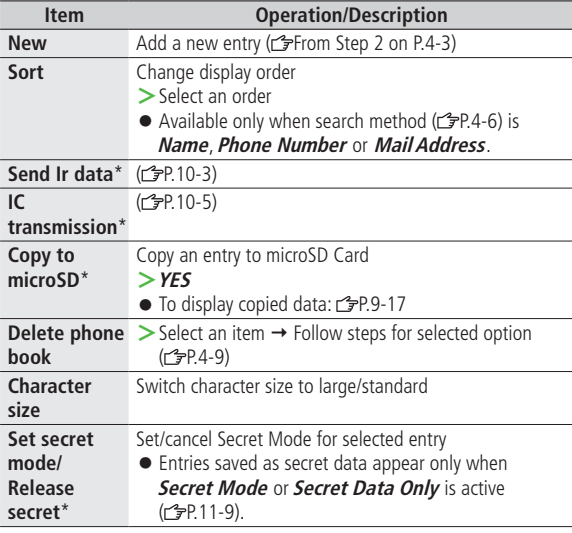

\* Not available in USIM Card Phone Book

### ■ **Use Entry Details**

 $\geq$   $\sim$  Select an entry  $\rightarrow$   $\geq$  [**Menu**]  $\rightarrow$  Select an item (See below)

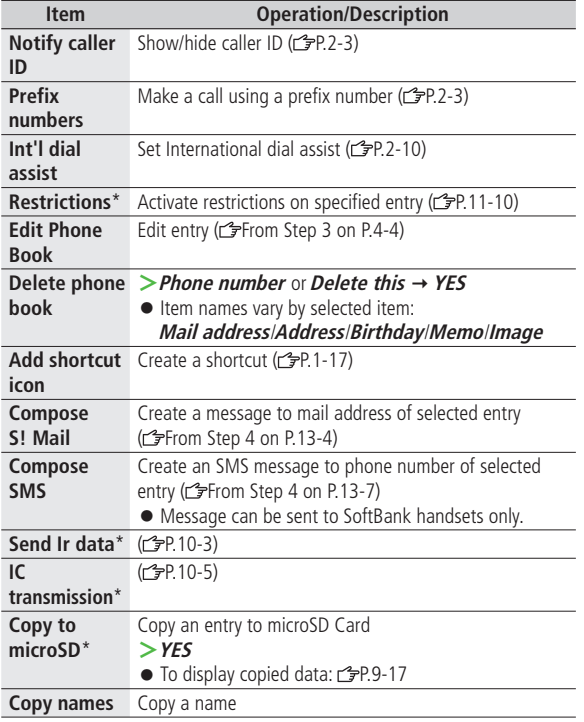

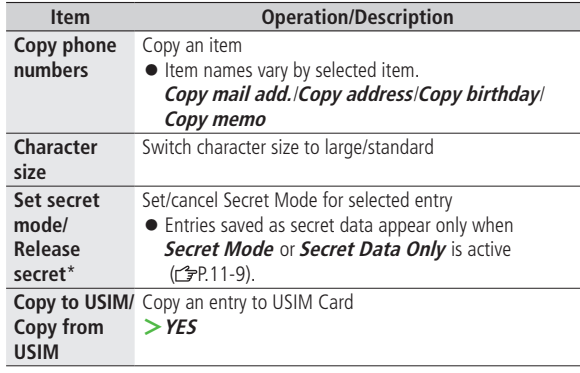

\* Not available in USIM Card Phone Book

#### **Note**

 $\bullet$  Insert entry details to a message ( $\textcircled{r}$ P.3-5).

## <span id="page-8-0"></span>**Managing Phone Book**

## **Editing Phone Book Entries**

- $\boxed{\circ}$   $\rightarrow$  Select an entry  $\rightarrow$   $\boxed{\circ}$  [Edit]
- Edit ( $\mathcal{L}$ From Step 3 on P.4-4)  $\rightarrow$  **YES**

### **Deleting Phone Book Entries**

- $\boxed{\circ}$   $\rightarrow$  Highlight an entry  $\rightarrow$   $\boxed{\mathbf{Y}'}$  [Menu]  $\rightarrow$ **Delete phone book**
- **2** Select an item (See below)

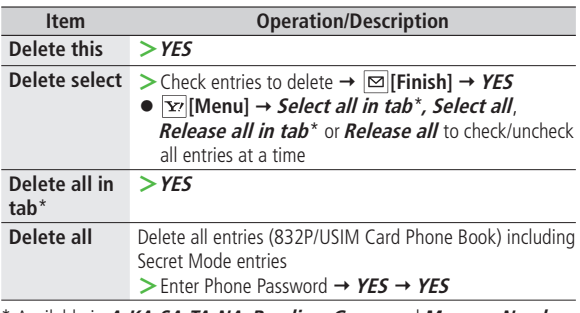

\* Available in **A-KA-SA-TA-NA**, **Reading**, **Group** and **Memory Number** search methods (r P.4-6)

## **Copying/Deleting Phone Book Data Main Menu ▶ Phone Book ▶ Memory Manager 1** Enter Phone Password

**2** Select an item (See below)

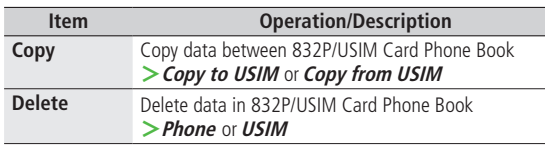

**3 Phone Book**  $\rightarrow$  Select an entry\*

\* To clear, repeat operation.

## $\mathbf{A} \quad \boxed{\infty}$  [Finish]  $\rightarrow$  YES

### <span id="page-9-0"></span>**Phone Book Memory Status**

**Main Menu > Phone Book > Memory Status** 

View 832P/USIM Card Phone Book memory status.

## **S! Addressbook Back-up**

**Back up Phone Book entries to S! Addressbook (network server); synchronize 832P Phone Book with S! Addressbook; restore Phone Book after accidental loss/alteration.**

● Separate subscription is required for this service.

### **Notes**

- $\bullet$  Fully charge battery beforehand ( $\Box$ appears).
- Transmission fees apply to synchronization, backup and restoration.
- Restoration cancels these Phone Book settings: Ringtone, Vibrator, Notification Light, Picture, Answer message.
- **S! Addressbook is deleted upon contract termination.**
- **Addresses saved in Address field on 832P Phone Book are saved to building name field in S! Addressbook.**
- **When number of characters saved in S! Addressbook exceeds maximum number of characters savable on 832P Phone Book, excess characters do not appear on 832P Phone Book.**

### <span id="page-10-0"></span>**Synchronization/Back-up/Restoration**

- Be careful of back-up/restoration timing or selecting a synchronization direction.
- When no 832P Phone Book entries exist, selecting **Synchronize**, **Sync from Phone** or **Backup to Server** deletes S! Addressbook.
- When no S! Addressbook entries exist, selecting **Synchronize**, **Sync from Server** or **Restore from Server** deletes all 832P Phone Book entries.

### **Capacity Disparities**

● When the number of savable items varies between 832P Phone Book and S! Addressbook, synchronization reflects lower limit.

### **Transfer to New Handsets**

- S! Addressbook Back-up-compatible 3G Handsets: Data remains.
- Other 3G Handsets: Service subscription and data remains, but data is not accessible via handset (accessible via PCs).
- V3/V4/V5/V6/V8 Series: Service subscription is terminated and data is deleted.

### **Manual Synchronization**

#### **Main Menu > Phone Book > S! Addressbook BkUp Start Sync**

- **YES → Enter Phone Password**
- **2** Select an item (See below)

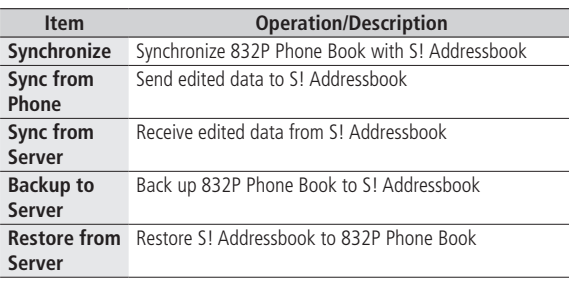

## $\overline{3}$  **YES**  $\rightarrow$  OK

### <span id="page-11-0"></span>**Auto Synchronization**

**Main Menu > Phone Book > S! Addressbook BkUp** ▶ Auto Sync Settings ▶ ON/OFF

- **1** Enter Phone Password **ON** ● To cancel, select **OFF**
- **2** Select an item (See below)

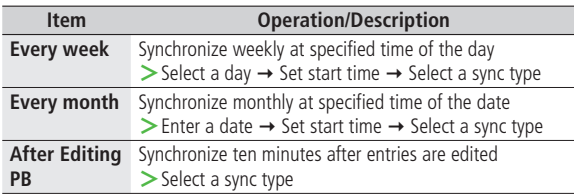

## **3 YES**

### ■ **View Auto Sync Settings**

 $\geq$  Main Menu  $\geq$  Phone Book  $\geq$  S! Addressbook BkUp

▶ Auto Sync Settings ▶ Confirm Settings

## **Viewing Sync Log**

**View synchronization/back-up/restoration logs.**

**Main Menu > Phone Book > S! Addressbook BkUp** ▶ Sync Log

**1** Select a log

### ■ **Delete Sync Log**

 $>$  In Step 1, (highlight a log  $\rightarrow$  )  $\overline{Y}$ <sup>r</sup> [Menu]  $\rightarrow$  *Delete this* or *Delete all* (→ For *Delete all*, enter Phone Password) → YES

## <span id="page-12-0"></span>**Account Details**

**Save phone number, mail address, street address, etc. in Account Details.**

## **Editing Account Details**

- $\bullet$   $\rightarrow$   $\circ$
- **2 [Edit]** Enter Phone Password
- $\overline{3}$  Edit  $\rightarrow \boxed{\infty}$  [Finish]
	- Your subscribing phone number cannot be edited or deleted.

## **Account Details Functions**

### In Account Details, press  $\boxed{\mathbf{x}}$  [Menu] for following operations.

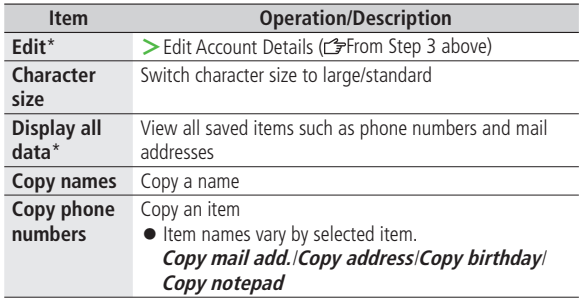

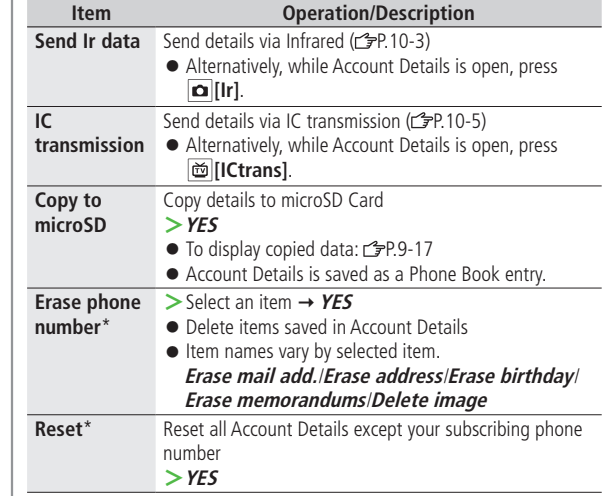

\* Enter Phone Password if required.

### **Note**

● Quote a content from Account Details to a message (<a>
<sub>Tep</sub></a>.5).

## <span id="page-13-0"></span>**Voice Dial**

### **Make a call by saying a voice dial name.**

### **Note**

- Keep microphone about 10 cm away from your mouth, and pronounce a Voice Dial name clearly. If microphone is too distant, your voice may not be recognized.
- Avoid making sounds unrelated to Voice Dial names (clearing your throat, clicking your tongue, heavy breathing, etc.).
- Say Voice Dial names in quiet places.
- Avoid pressing or brushing keys, or covering microphone with fingers when pronouncing a Voice Dial name.

## **Adding Entries to Voice Dial**

### **Main Menu ▶ Phone Book ▶ Settings ▶ Voice Dial**

- **<New> →** Select a Phone Book entry Entries with ★ are already saved in Voice Dial list.
- **2** Enter a Voice Dial name
	- Only katakana entry is available for Voice Dial names.

### ■ **Edit Voice Dial Names**

 $>$  In Step 1, highlight a Voice Dial name  $\rightarrow \Box$  [Edit]  $\rightarrow$  Edit name  $\rightarrow$  YES

### ■ **Delete Voice Dial Entries**

 $>$  In Step 1, (highlight a Voice Dial name  $\rightarrow$  )  $\boxed{\mathbf{x}}$  [Menu]  $\rightarrow$  *Delete this* or **Delete all YES**

## **Searching Entries by Voice Dial**

- **Press and hold**  $\boxed{\frown}$  $\rightarrow$  **Say a Voice Dial name** Say the name within four seconds after voice recognition tone sounds. Once Voice Dial is recognized, result appears.
- **2**  $\boxed{2}$  **[Detail]**  $\rightarrow$  **Q** to show phone number

## **3 Voice Calls**

Highlight phone number  $\rightarrow \boxed{\frown}$  or  $\boxed{\circ}$  [Dial]

### **Video Calls**

Highlight phone number  $\rightarrow \Box$  **[V. Call]** 

- **Tip**
- **Settings ●**Activate Voice Dial Automatically (<del>e°</del>P.17-10)

**4**